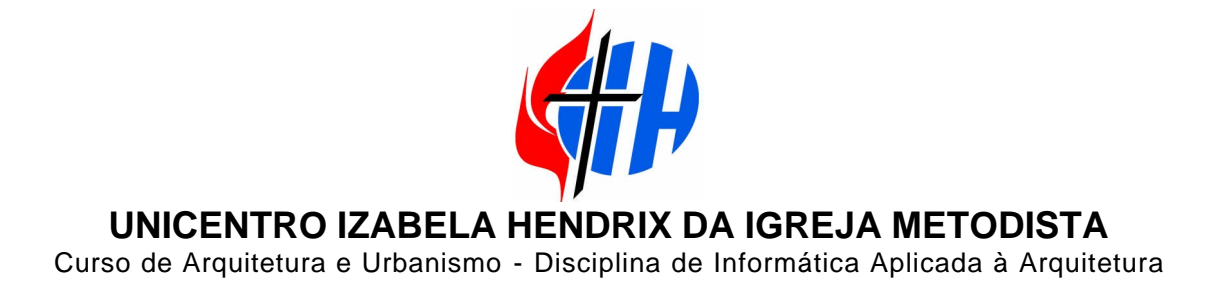

# **Tutorial de AutoCAD 2000 - módulo 3D Modelando uma residência**

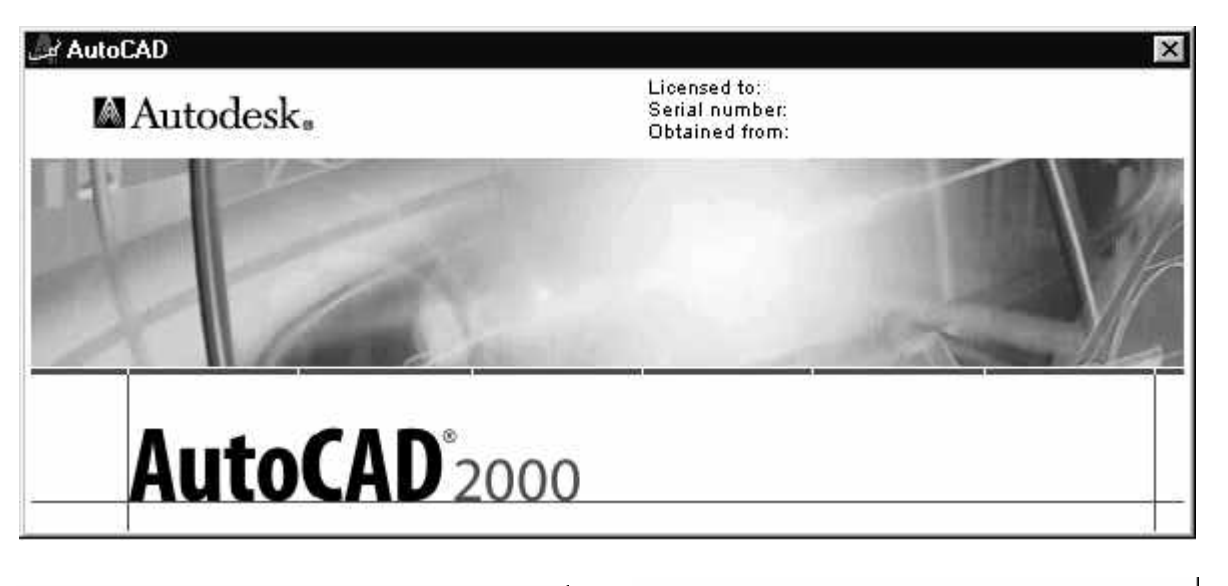

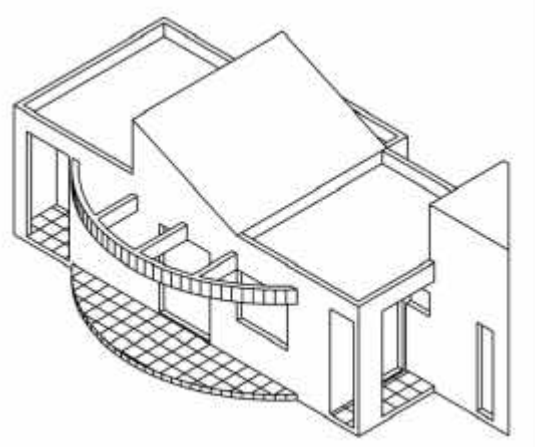

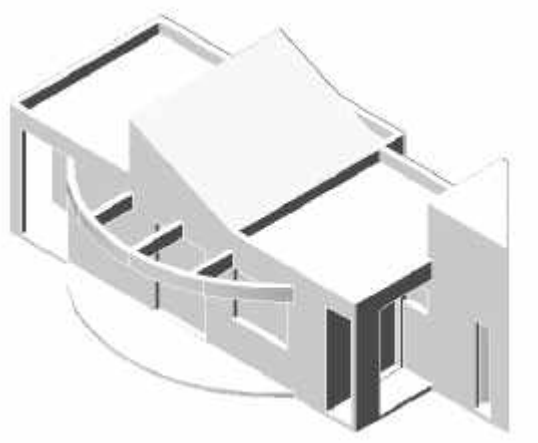

Elaborado por:

Ezequiel Mendonça Rezende Fevereiro / 2003

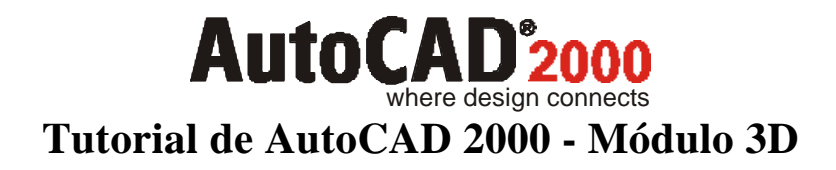

# **1 Introdução:**

O AutoCAD 2000 permite construir modelos virtuais de praticamente qualquer objeto, já que possui recursos de modelagens extremamente poderosos. Os objetos tridimensionais existente no AutoCAD, são divididos em três categorias, sendo:

Objetos de formas com extrusão (*Thickness*)

Objetos de malhas de superfície (*Surface e Meshes*)

Objetos sólidos ACIS (*Solids*)

Neste tutorial veremos apenas os objetos construídos com os Sólidos.

# **2 Objetivo:**

O objetivo deste tutorial será a construção da residência abaixo, com todas as medidas exatas, e que no fim, possa ser exportado para um programa de acabamento (*render*).

Perspectivas isométricas da residência:

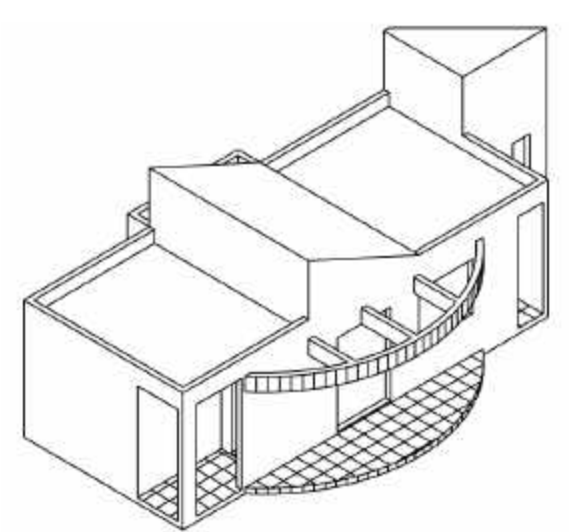

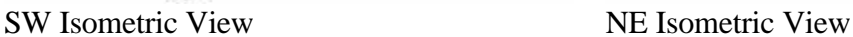

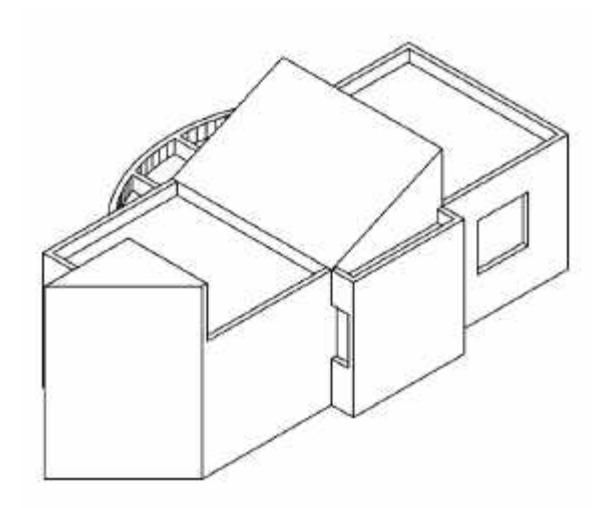

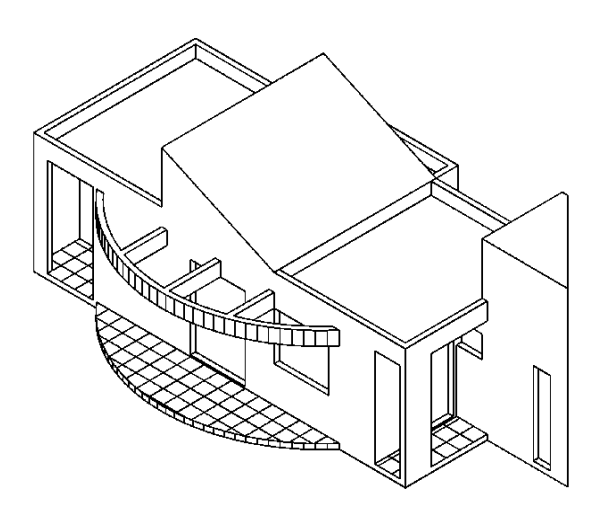

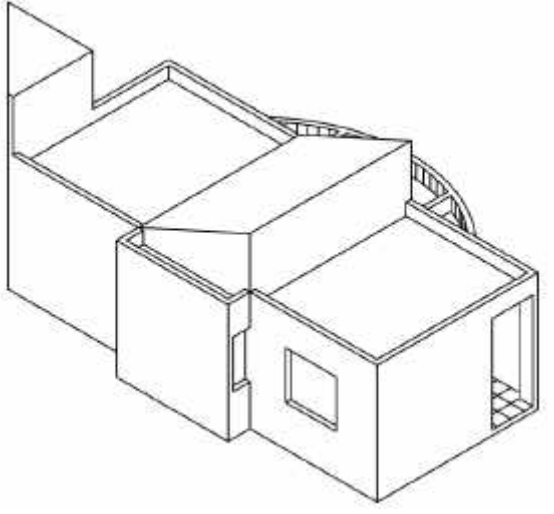

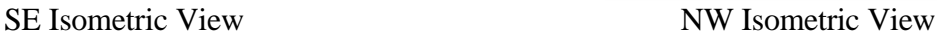

## **3 Informações técnicas:**

Como em todo projeto, é necessário saber as medidas dos objetos a serem construídos, principalmente trabalhando em um programa CAD de modelagem, pois é preciso entrar com informações numéricas para a construção de cada volume que comporá a residência final.

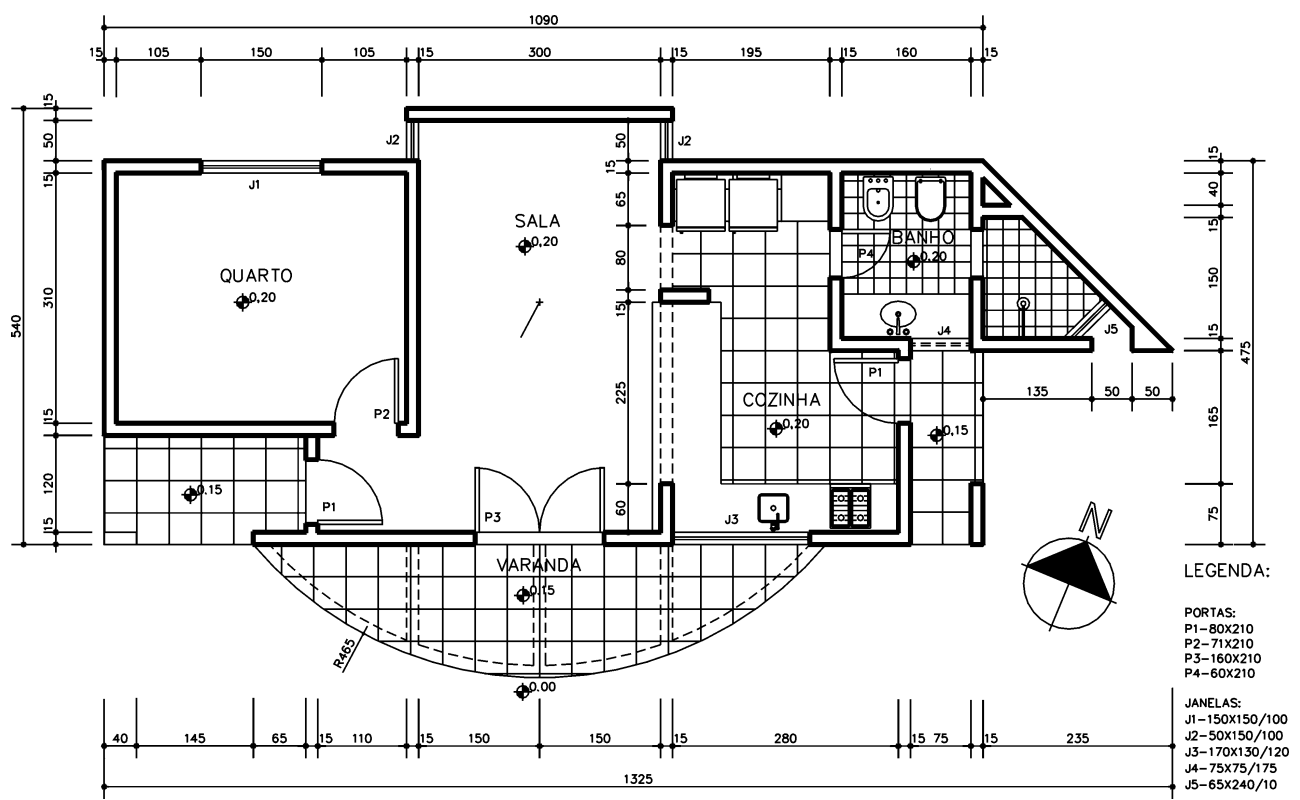

Planta residência (sem escala)

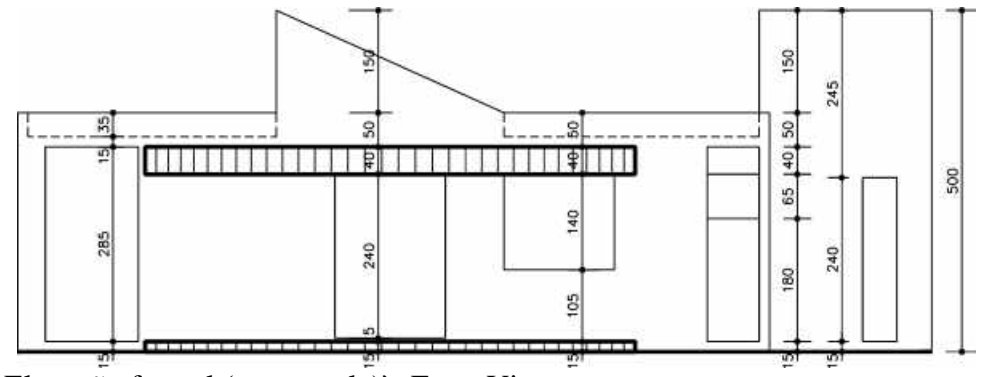

Elevação frontal (sem escala)`- Front View

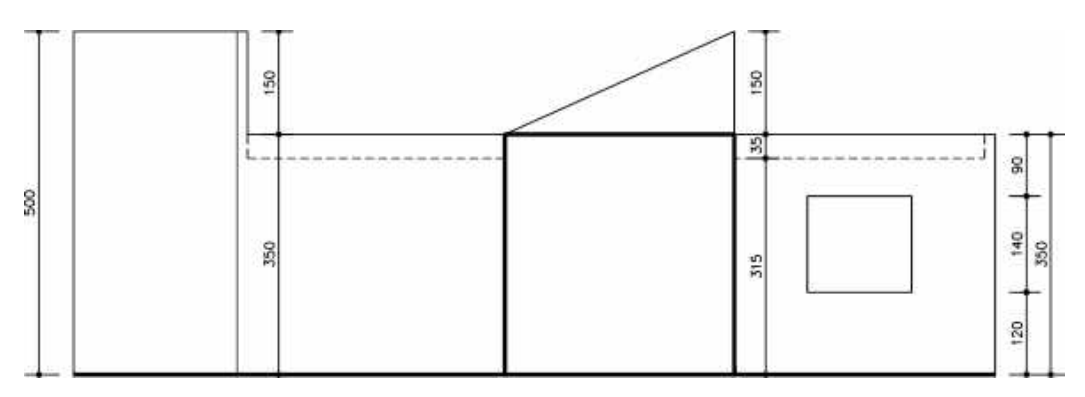

Elevação posterior (sem escala) - Back View

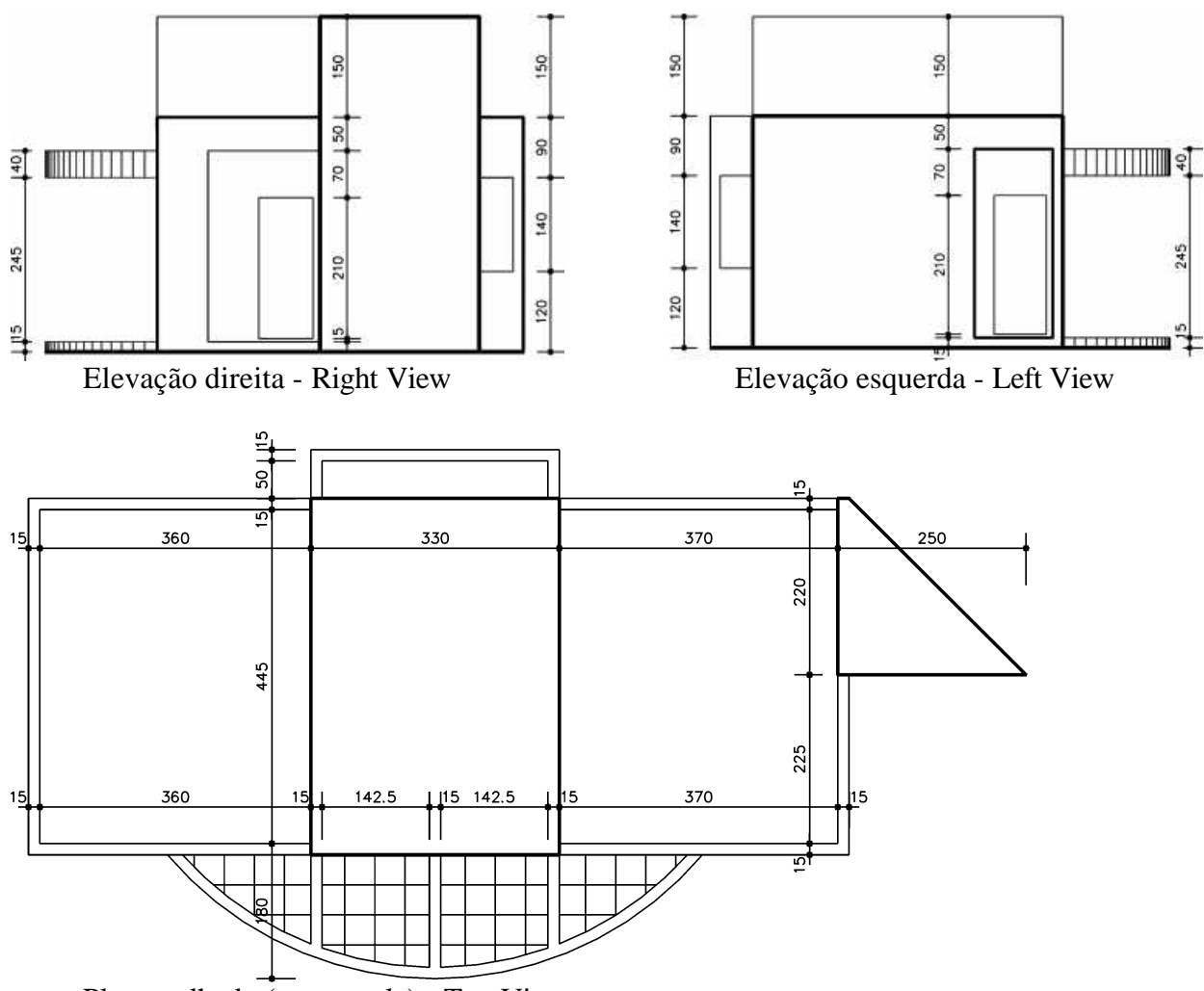

Planta telhado (sem escala) - Top View

### **4 Iniciando o modelo 3D:**

Com todas estas informações em mão, já podemos começar a construir o nosso modelo da residência. Inicie o AutoCAD2000 e comece a trabalhar como se fosse um desenho qualquer em 2D (duas dimensões).

Configure os limites do desenho no menu *Format®Drawing Limits* e configure o canto inferior esquerdo do limite em 0,0 (*Specify lower left corner or [ON/OFF] <0.0000,0.0000>: 0,0*), Configure o canto superior direito do limite em 1500,1000 (*Specify upper right corner <420.0000,297.0000>: 1500,1000*).

Configure a sua grade (grid) de desenho no menu *Tools®Drawing Settings* para os valores x=5 e y=5. Ligue o comado *Snap* à *Grid* com a tecla F9 (*snap on*).

Crie um novo *layer* para as PAREDES no menu *Format®Layer*. Escolha uma cor para este *Layer* e o coloque como o corrente.

Comece a desenhar o perímetro da Residência com uma polilinha (*poliline*).

Dica: Se você tiver uma planta do pavimento em 2D, basta deixar visível os *layer* mais importantes e desenhar por cima um nova polilinha que irá vira um volume sólido.

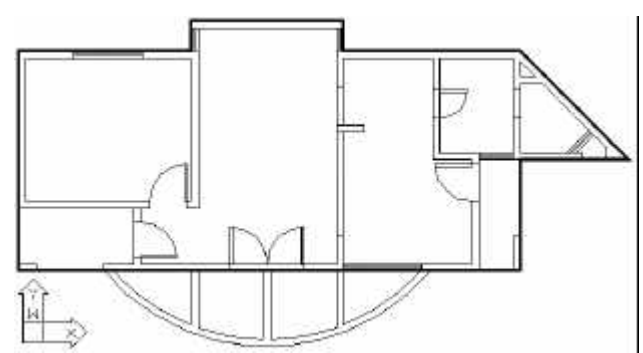

Planta com a polilinha principal

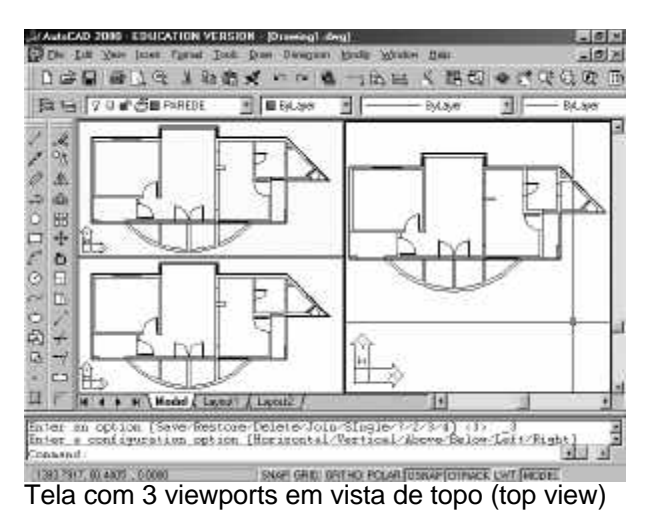

Observe no desenho ao lado o ícone de UCS no canto inferior esquerdo. Este ícone será muito importante quando se trabalha em 3D. pois ele lhe mostrará em que plano você esta trabalhando e se é possível desenhar na vista que você escolheu. Para liga-lo, vá ao menu *View® UCS Icon® Display® On*.

Após desenhar as informações 2D, você deve dividir a tela do AutoCAD em 3 ou 4 vistas simultâneas do seu trabalho. Para isto, vá ao menu *View® Viewports® 3Viewports*. A sua tela deverá parecer com o layout abaixo.

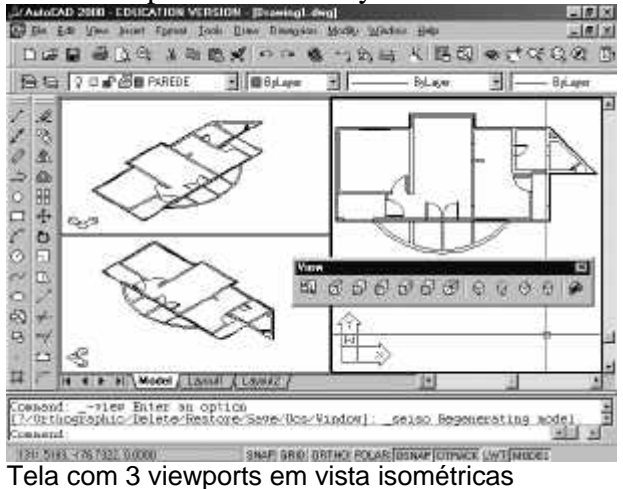

Para isso ligue a barra de ferramentas *View*. (vá ao menu *View® Toolbar* e marque a opção *View*). Agora dê um clique na *viewport*

Observe que após dividir a tela do AutoCAD em um novo layout, você deverá especificar uma nova posição de vista para cada *viewport*, se possível deixando uma maior para o trabalho principal.

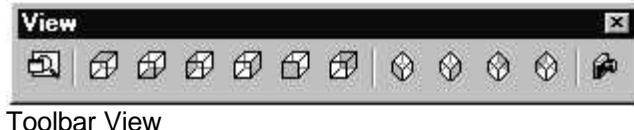

que você deseja mudar a posição de vista e escolha o ícone correspondente na *Toolbar View*.

Já estamos prontos para começar a transformar o seu desenho 2D em um sólido. Inicialmente desligue os *layer* desnecessários e ligue a barras de ferramentas *Shade, Solids* e *Solids Editing* (vá ao menu *View® Toolbar* e marque as opções *Shade, Solids* e *Solids Editing*).

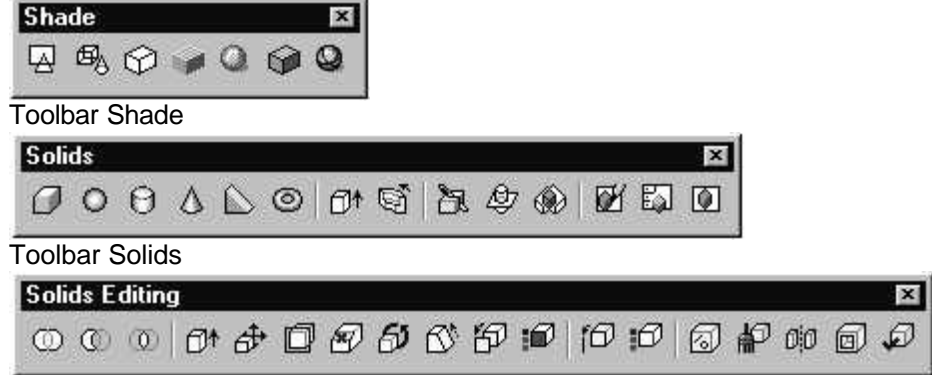

Toolbar Solid Editing

Selecione a ferramenta Extrude na Toolbar Solids e selecione a polilinha que representa o corpo da residência. Execute o comando Extrude com um valor de 350 cm.

Segue abaixo a seqüência do comando:

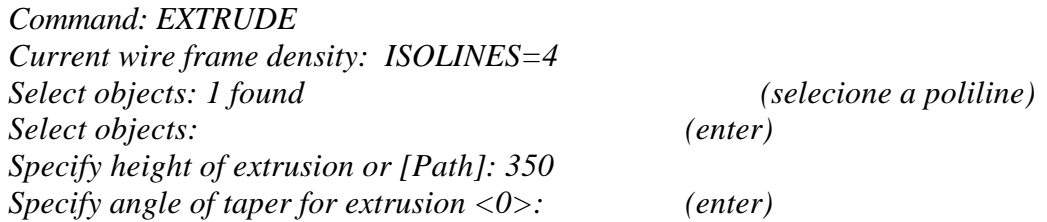

Na barra de ferramentas *Shade*, utilize as opções *2D Wireframe, Hide* e *Shade* para melhor visualizar o seu sólido. Após este comando, o seu trabalho deverá estar parecido com o desenho abaixo:

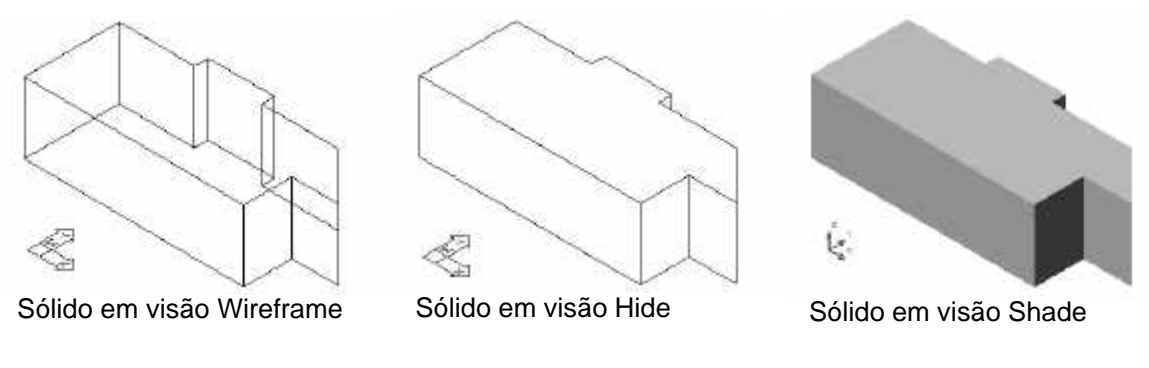

Repita a seqüência acima para desenhar os vazios das varandas:

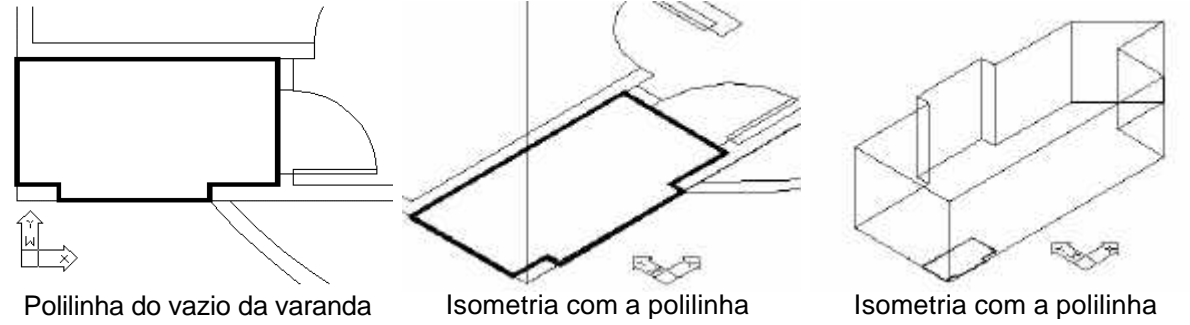

Preste atenção que não estou fazendo o pilar. Este novo volume que estamos fazendo é na realidade o vazio da varanda (ele realmente esta ocupando toda a varanda). Agora mova a polilinha no eixo Z em 15 centímetros. Para isto utilize o mesmo comando move de edição 2D.

Veja abaixo a seqüência do comando:

*Command: MOVE Select objects: 1 found (selecione a polilinha) Select objects: (enter) Specify base point or displacement: 0,0,0 Specify second point of displacement or <use first point as displacement>: 0,0,15*

Perceba que entrei com as coordenadas X,Y,Z separadas por virgulas (,) para executar este comando. O que alterou foi somente o valor de Z (novo valor = 15).

Agora o seu trabalho deve estar assim como o desenho abaixo:

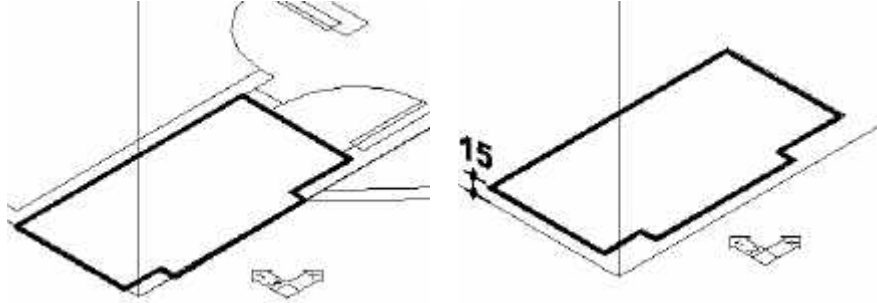

Poliline da varanda com Z=0 Poliline da varanda com Z=15

Repita o comando *Extrude* e selecione a polilinha. Execute com um valor de 285, que é a altura do piso da varanda até ao seu forro.

Veja abaixo a seqüência do comando:

*Command: EXTRUDE Current wire frame density: ISOLINES=4 Select objects: 1 found (selecione a poliline) Select objects: (enter) Specify height of extrusion or [Path]: 285 Specify angle of taper for extrusion <0>: (enter)*

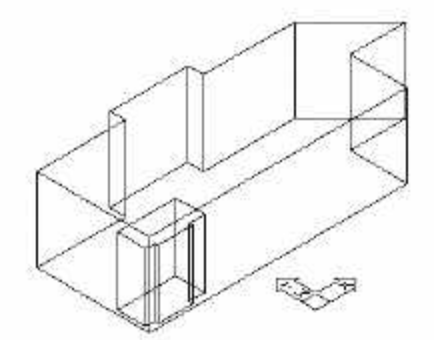

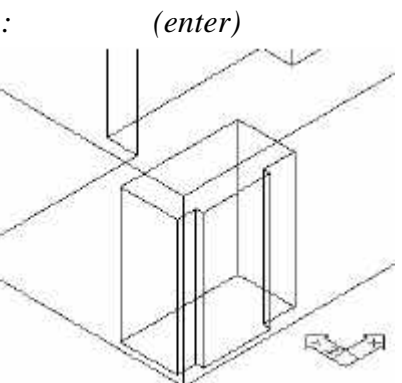

Sólido da varanda com extrusão de 285 Detalhe do sólido da varanda

Repita a seqüência acima para desenhar o vazio da outra varanda. Mova a varanda 15 cm no eixo Z e faça uma extrusão de 285 cm.

Repita a seqüência acima para desenhar os vazios das portas. Mova as portas 20 cm no eixo Z e faça uma extrusão de 210 cm. Atenção a porta dupla da sala tem 240 cm de altura.

Repita a seqüência acima para desenhar os vazios das janelas. Mova as janelas 120 cm no eixo Z e faça uma extrusão de 140 cm. Atenção a janela do banheiro social tem 65 cm de altura e está a 195 do chão. A janela do banheiro da suíte tem 240 cm de altura e está a 15 cm do chão.

Provavelmente o seu trabalho deverá estar como as figuras abaixo:

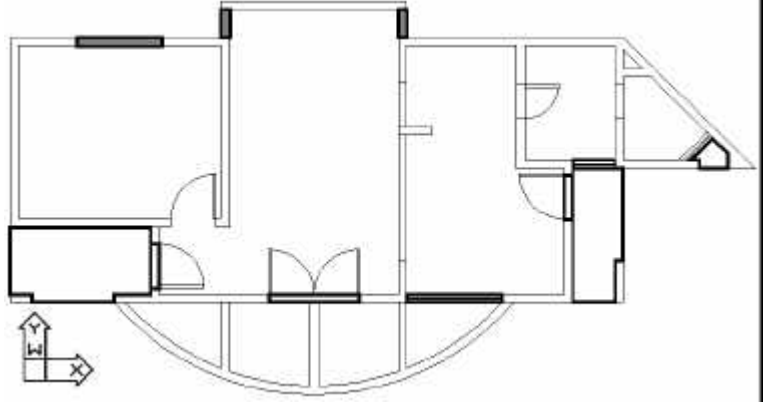

Vista em planta com os Sólidos

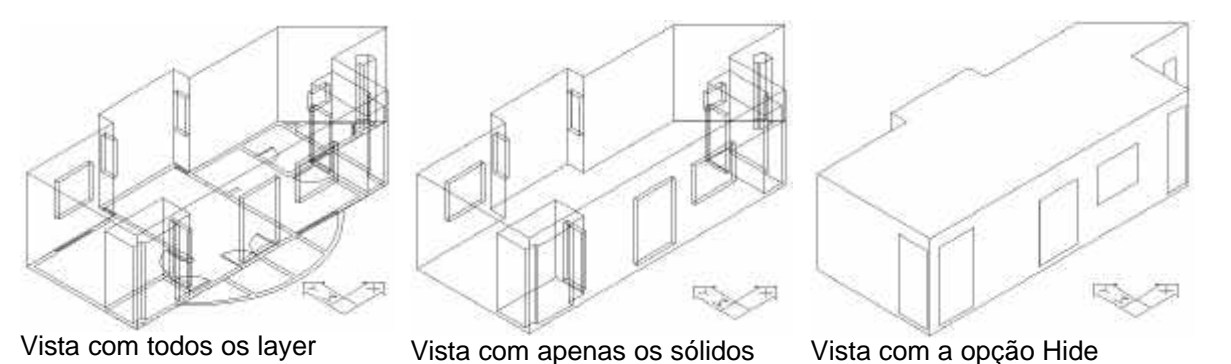

Estando tudo pronto até aqui, agora é só utilizar as funções Booleanas (União, Subtração e Interseção) para conseguir fazer os furos das portas, janelas e varandas.

Na barra de ferramentas *Solids Editing*, selecione o comando *Subtract*. Selecione primeiro o sólido do corpo principal da casa (o maior sólido). Depois selecione todos os outros sólidos que farão os furos das portas, janelas e varandas.

Veja abaixo a seqüência do comando:

*Command: \_subtract Select solids and regions to subtract from .. Select objects: 1 found (selecione o sólido maior - o corpo principal da casa) Select objects: Select solids and regions to subtract .. (selecione os outros sólidos) Select objects: 1 found Select objects: 1 found, 2 total Select objects: 1 found, 3 total Select objects: 1 found, 4 total Select objects: 1 found, 5 total Select objects: 1 found, 6 total Select objects: 1 found, 7 total Select objects: 1 found, 8 total Select objects: 1 found, 9 total Select objects: 1 found, 10 total Select objects: 1 found, 11 total Select objects: (enter)*

Tenha certeza de que os sólidos estão nas alturas certas e nos lugares certos, pois, após executar este comando, será mais difícil de corrigir algum erro de edição. No caso de ficar algum furo ou buraco em lugar errado, talvez o mais fácil será criar um sólido exatamente do tamanho do furo (ou maior um pouco) e uni-lo ao corpo principal da casa. Depois é só fazer novamente o furo (porta ou janela) no lugar correto e fazer a subtração.

Provavelmente o seu trabalho deverá estar como as figuras abaixo:

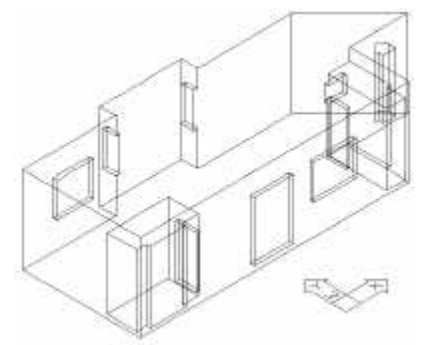

Vista isométrica em Wireframe Vista isométrica em Hide Vista isométrica em Shade

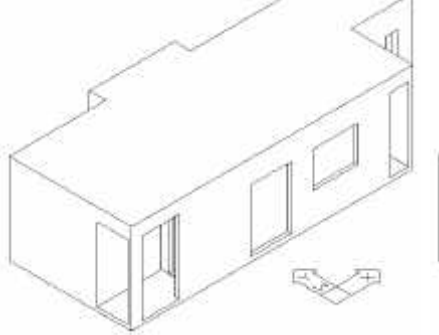

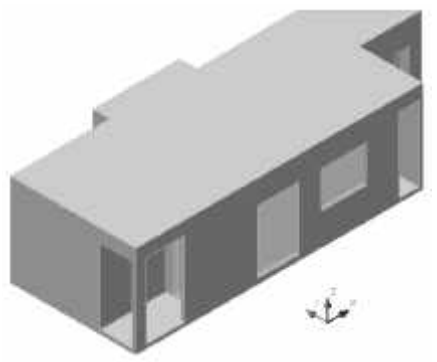

Observe que a vista em *Wireframe* é muito fácil de nos confundir, pois não é possível saber se os sólidos dentro da casa (janelas, portas e varandas) são objetos sólidos ou se são realmente vazios. Já quando executa o comando *Hide* ou *Shade*, dá para perceber perfeitamente o modelo construído.

Para construir o piso da varanda, basta criar um polilinha com a sua forma e fazer uma Extrusão de 15 cm.

Para construir a pérgula sobre a varanda, basta criar um polilinha com a sua forma e fazer uma Extrusão de 40 cm e move-lo no eixo Z para uma altura de 260 cm.

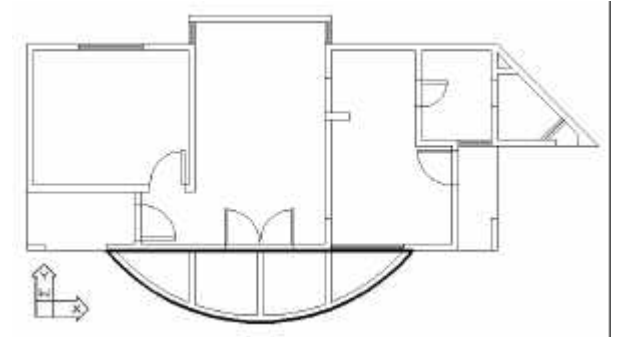

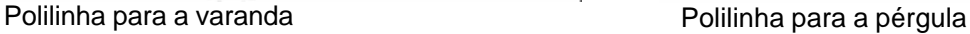

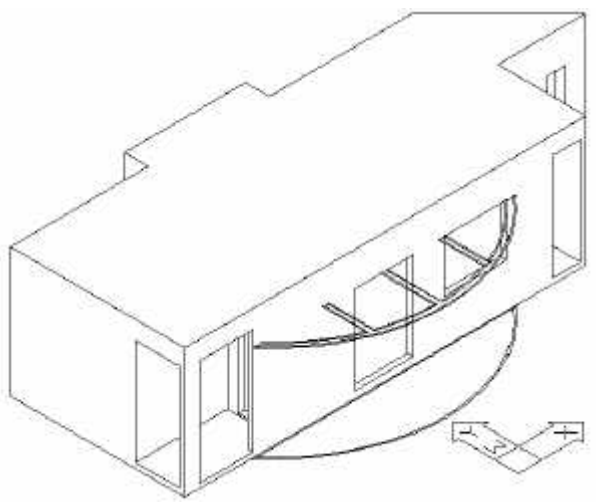

Varanda e pérgula sem Extrusão

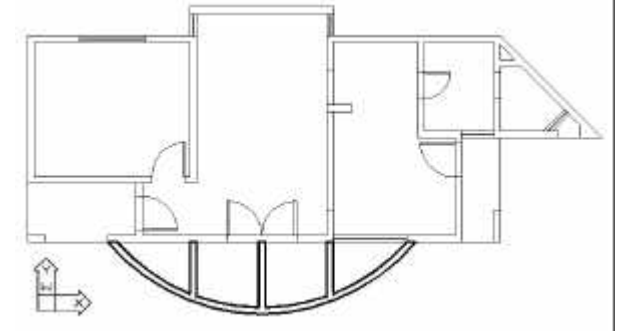

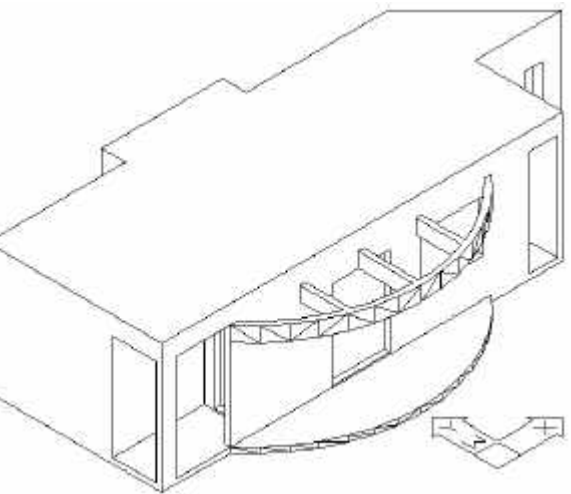

Varanda e pérgula com Extrusão

Agora falta fazer os furos da platibanda e o volume triangular do telhado e a caixa d'água. Para fazer a platibanda, siga o mesmo processo de fazer a varanda. Desenhe uma polilinha que será o sólido a ser subtraído do corpo da casa.

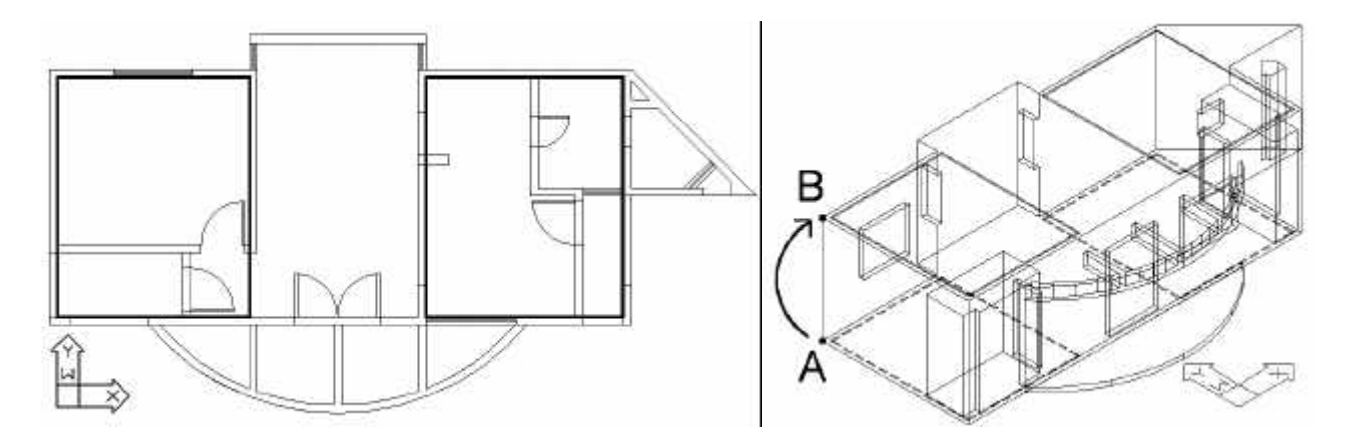

Depois mova esta polilinha no eixo Z em 350 cm. Dica: é mais fácil mover de um ponto de referencia (ponto A) a outro ponto (ponto B). Para isso, utilize as opções de Objeto Snap (*endpoint*).

Agora execute o comando *Extrude* com valor negativo, pois a extrusão deverá ser feita para baixo (extrusão em Z = -35 cm).

Veja abaixo a seqüência do comando:

*Command: EXTRUDE Current wire frame density: ISOLINES=4 Select objects: 1 found (selecione a primeira poliline) Select objects: 1 found, 2 total (selecione a Segunda poliline) Select objects: (enter) Specify height of extrusion or [Path]: -35 Specify angle of taper for extrusion <0>: (enter)*

Agora execute o comando Subtract. Selecione primeiro o sólido do corpo principal da casa (o maior sólido). Depois selecione todos os outros dois sólidos que farão os furos das platibandas.

Veja abaixo a seqüência do comando:

*Command: SUBTRACT Select solids and regions to subtract from .. Select objects: 1 found (selecione o corpo da casa) (de um enter) Select objects: Select solids and regions to subtract .. Select objects: 1 found (selecione a primeira platibanda) Select objects: 1 found, 2 total (selecione a segunda platibanda) (enter) Select objects: (enter – para finalizar o comando)*

Provavelmente o seu trabalho deverá estar como as figuras abaixo:

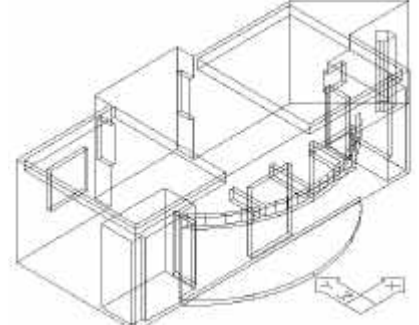

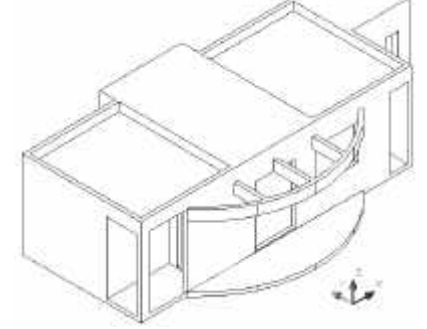

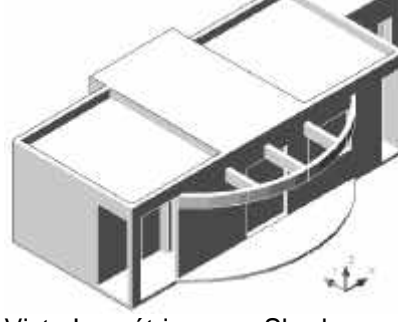

Vista isométrica 2D Wireframe

Vista Isométrica com Hide

Vista Isométrica com Shade

Repita a seqüência para fazer a pequena platibanda junto ao telhado triangular.

Para fazer a caixa d'água, o processo é o mesmo. Preste atenção que no nosso exemplo, a caixa d'água não é formada por um triângulo e sim por um trapézio.

Primeiro crie uma polilinha com a forma da caixa d'água.

Mova esta polilinha no eixo Z em 350 cm usando o mesmo processo mostrado anteriormente. Faça um extrusão de 150 cm nesta mesma polilinha criando assim o sólido da caixa d'água. Una este novo sólido ao corpo da casa com o comando *Union*.

Provavelmente o seu trabalho deverá estar como as figuras abaixo:

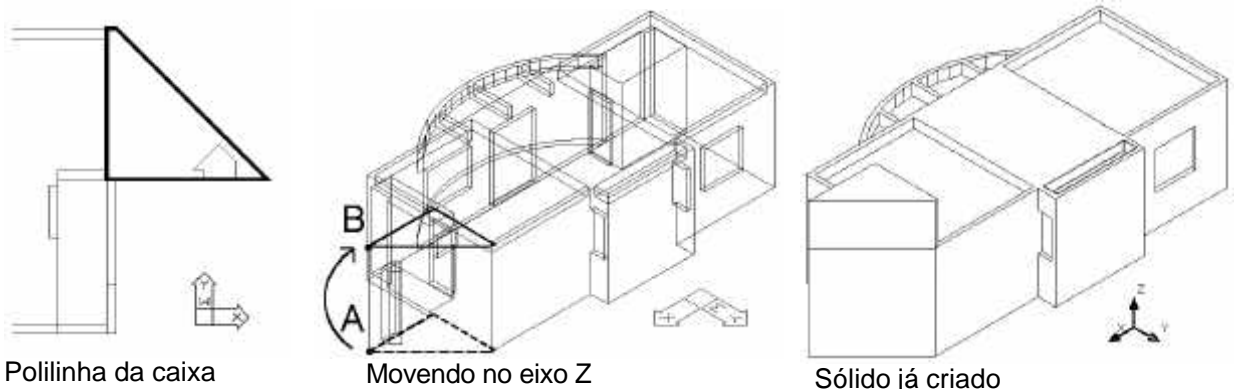

Agora só falta unir o corpo da casa com a caixa d'água. Para isso, utilize o comando *Union*

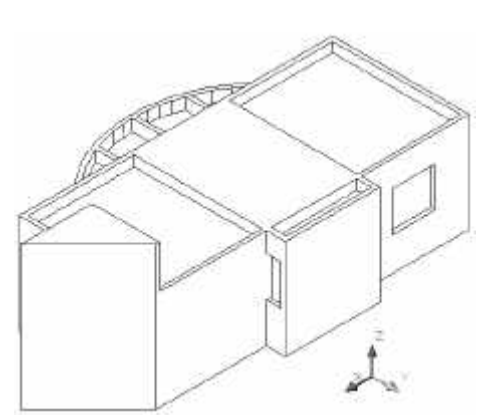

Veja abaixo a seqüência do comando:

*Command: UNION Select objects: 1 found (selecione o corpo da casa) Select objects: 1 found, 2 total (selecione o sÓlido da caixa d'água) Select objects: (enter – para finalizar o comando)*

Provavelmente o seu trabalho deverá estar como a figura ao lado.

Vista isométrica com a caixa d'água

Para finalizar só falta construir o sólido triangular do telhado. Até agora não tivemos necessidade de mudar o nosso plano de trabalho (até aqui estivemos com plano de trabalho paralelo ao plano XY). Para executar este sólido, teremos que mudar o nosso plano de trabalho, pois o triângulo que vai gerar este sólido não está paralelo ao plano XY (na realidade ele está perpendicular ao plano XY).

Vá ao menu *View® Toolbar* e marque a opção *UCS* para ligar a barra de ferramentas UCS.

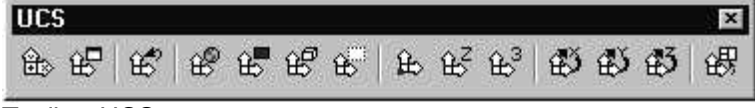

Toolbar UCS

Com o objeto Snap travado em *endpoint*, marque os três pontos que definirão o novo plano de trabalho. Atenção: é muito importante saber a seqüência dos pontos que deverão serem marcados, pois esta seqüência definirá a sua origem e posição do eixo Z.

Observe no desenho abaixo o Ï cone de UCS após a mudança de plano de trabalho. Observe também o paralelismo do cursor do AutoCAD em relação ao plano de trabalho. Se o seu cursor não ficar desta maneira, significa que você acidentalmente selecionou outro ponto na hora de definir a sua UCS. Para corrigir, repita o comando de UCS 3 pontos.

Siga a orientação do desenho abaixo:

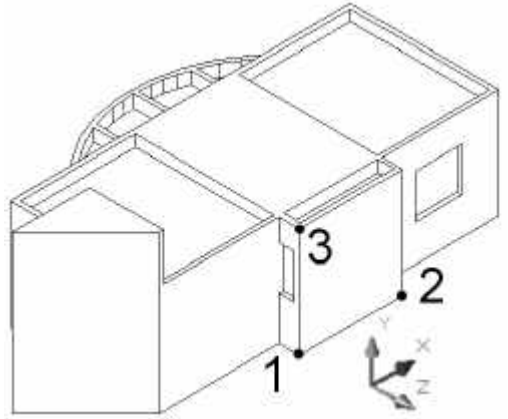

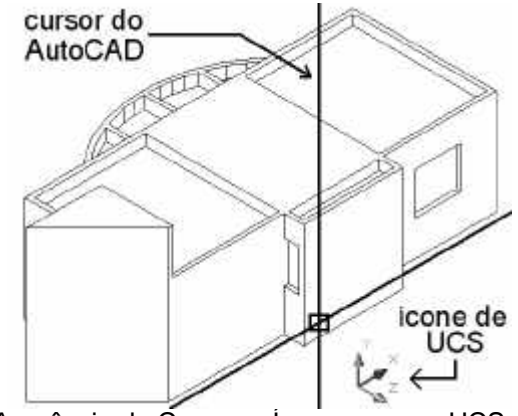

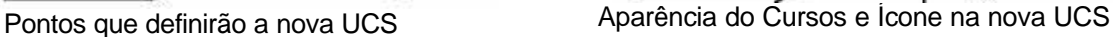

Atenção, agora o seu plano de trabalho é outro (paralelo a *Back View*). Você já pode desenhar a polilinha que definirá o novo sólido para o telhado.

O comando de desenho da polilinha assim poderia ser demonstrado:

*Command: PLINE Specify start point: end of (seleciona o endpoint A) Current line-width is 0.0000 Specify next point or: end of (seleciona o endpoint B)*

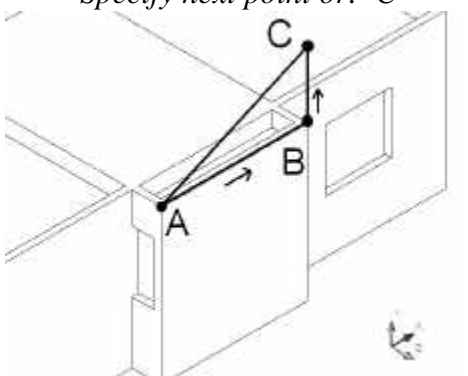

Desenhando a polilinha da cobertura Movendo a polilinha da cobertura

*Specify next point or: 150 (ligue o Ortho e direcione o cursor em direção a C) Specify next point or: C (entre com C (close) para fechar a polilinha)*

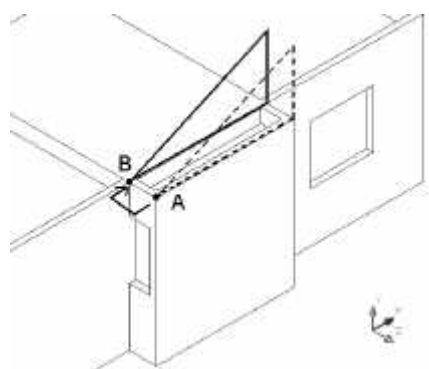

Agora mova a polilinha para o seu lugar correto (mova de A para B)

Execute o comando *Extrude* com valor negativo, pois a extrusão deverá ser feita para o outro lado do seu plano de trabalho (extrusão em Z = -475 cm).

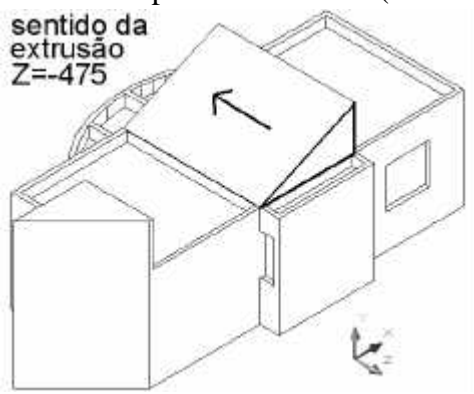

Extrusão da polilinha da cobertura Vista com Hide após a União

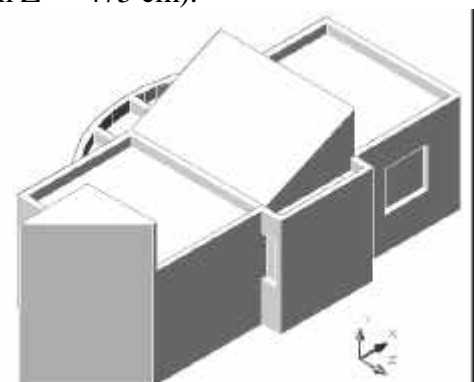

Por fim uma com o comando Union o sólido triangular ao corpo da casa. Está pronto o seu modelo 3D.

Vistas do modelo finalizado:

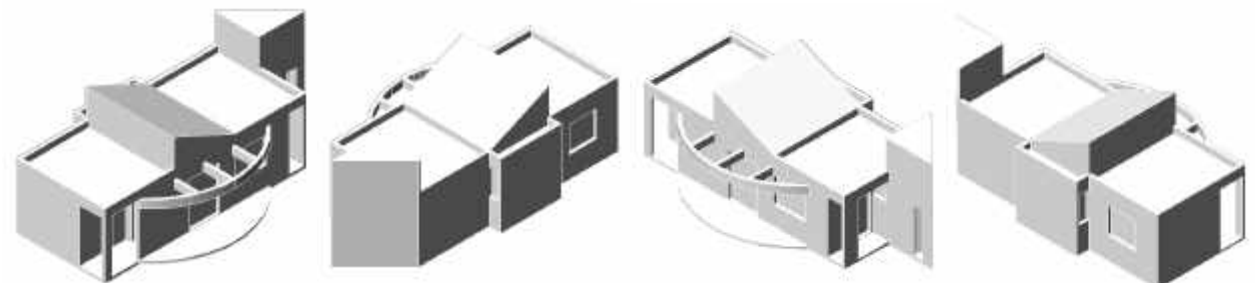

Se você desejar, ainda pode acrescentar hachuras 2D para simular um piso nas varandas. Agora é só salvar o seu trabalho.

## **5 Exportando:**

Se desejar levar este arquivo para um programa de acabamento (render) como o 3D Studio Max, você deve ter em mente que cada material de acabamento diferente no 3D Studio Max deverá ser um objeto independente no AutoCAD. No nosso caso não preocupamos em separar os materiais (como pisos, paredes e telhados). Mesmo assim pode-se levar este modelo para o 3D Studio Max e lá separar cada parte desejada para os diversos materiais, só que dará mais um pouco de trabalho. Se você for exportar para um programa que não reconheça os sólidos ACIS do AutoCAD, a solução será achar um formato que o seu programa de acabamento possa importar. Normalmente a maioria dos programas de acabamento importam DXF e 3DS.

#### **5.1 Exportando DXF:**

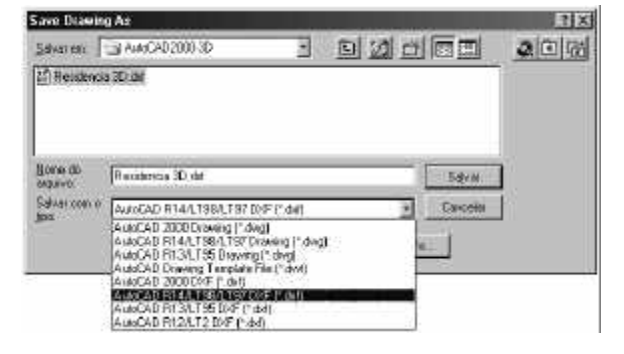

Vá ao menu *File®Save As* e escolha o formato de DXF desejado. Alguns programas só conseguem importar o velho formato *AutoCAD R12/LT12 DXF.* Lembre-se que o novo formato e arquivo gerado é uma cópia de seu modelo de sólidos convertido para *malhas*. Você até pode importa-lo novamente para o AutoCAD, mas não poderá utilizar mais os recursos de modelagem que os sólidos ACIS lhe oferece.

#### **5.2 Exportando 3DS:**

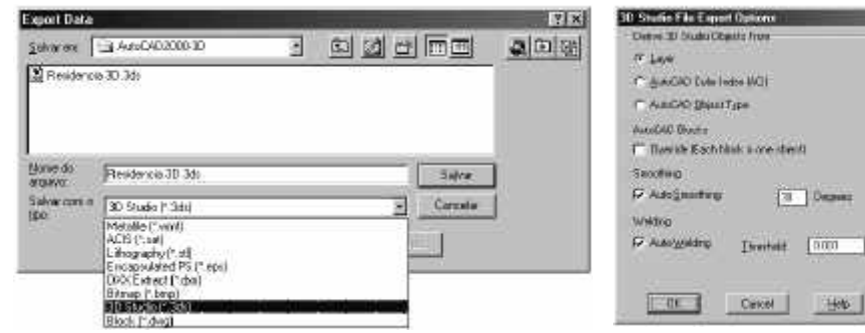

O formato de arquivo 3DS é muito popular entre os programas de acabamento. Este é o formato padrão do programa 3D Studio 4.0, que também pode ser importado para a sua mais nova versão, o 3D Studio MAX 3.0. Vá ao menu *File®Export* e

escolha o formato 3DS. Um outro quadro de diálogo aparecerá pedindo que você seja mais específico em relação a como separar os objetos que representarão materiais específicos no 3D Studio MAX. Pode-se separar os objetos por *Layer* (a melhor opção), por agrupamento de *Cores*, ou por *Objetos* individuais.

Thresheld (1777)

#### **5.3 Exportando DXB:**

Um recurso interessante no AutoCAD2000 (também no R14) é poder gerar uma imagem bidimensional (2D) do seu desenho em apenas linhas de arame (*wireframe*). Para isto você deverá ter uma cópia atualizado do AutoCad2000 ou instalar o programa de correção *AutoCAD2000 Plotting Update* (vá ao site: *http://www.autodesk.com/support/updates/updates.htm* e abaixe as correções necessárias).

Para exportar o arquivo, você terá que inicialmente configurar um ploter DXB no AutoCAD (o formato DBX é um ploter virtual que criará um arquivo neste formato).

Primeiro adicione o ploter DXB: vá ao menu *Tools®Wizard®Add plotter...*

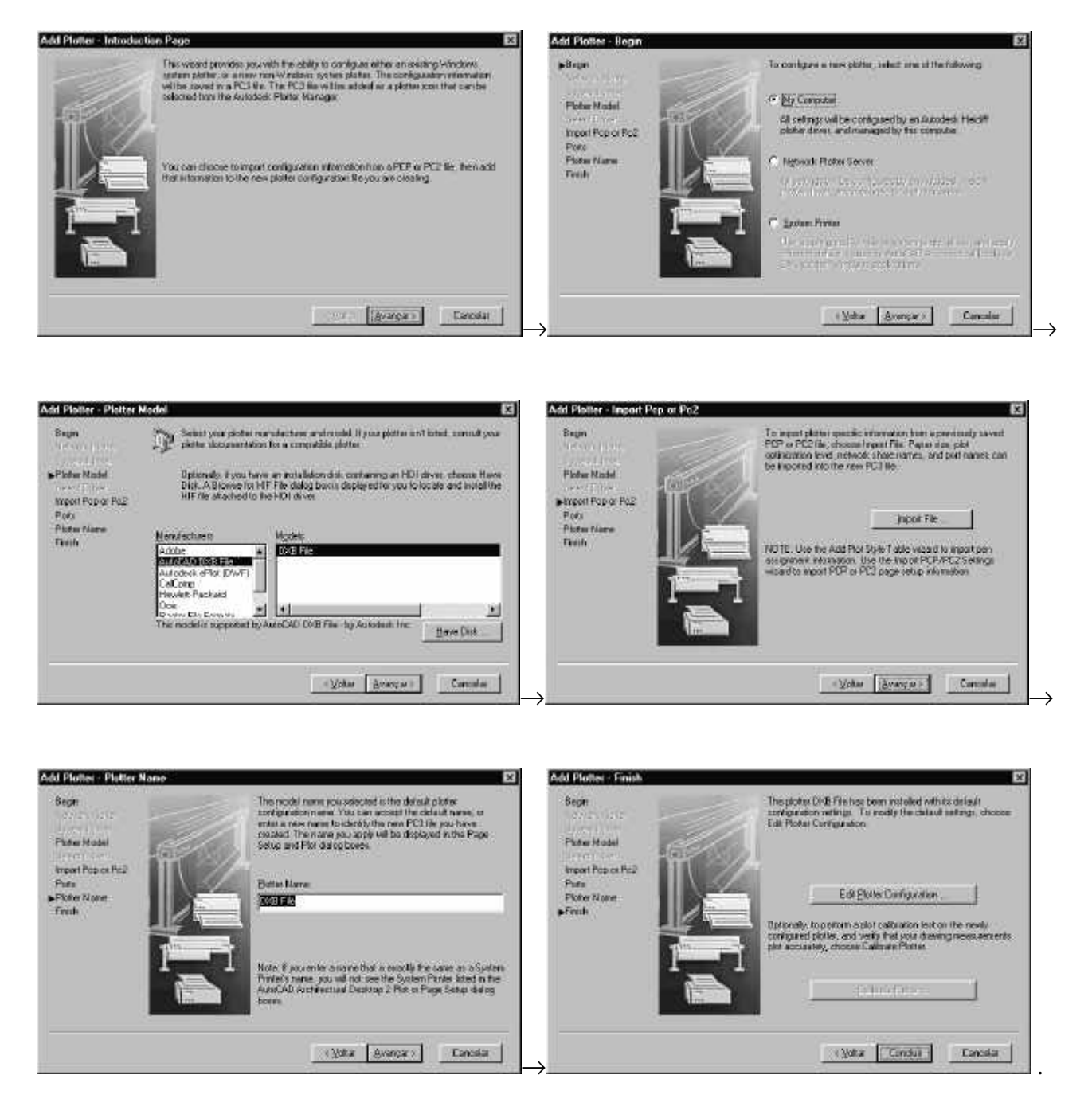

Agora é só plotar o desenho com o ploter DXB:

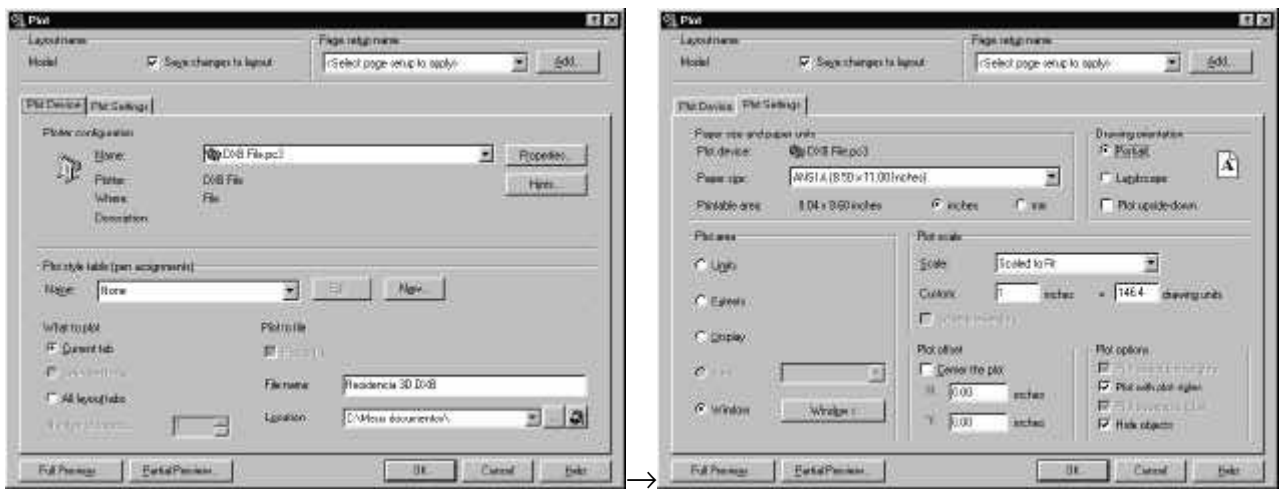

Em *Plot Device* selecione o ploter DXB na lista de ploter e escolha um nome para o arquivo DXB.

Em *Plot Settings* selecione a área a ser plotada com a opção *Window* e em Plot options ligue a opção *Hide objects*.

Faça o *Full preview* para ver se está tudo correto e termine a plotagem de cada vista com nomes diferentes.

Comece um novo desenho no AutoCAD para inserir as vistas e terminar o desenho.

Dentro do AutoCAD digite no *Prompt Commad*: *DXBIN* e abrirá o quadro abaixo:

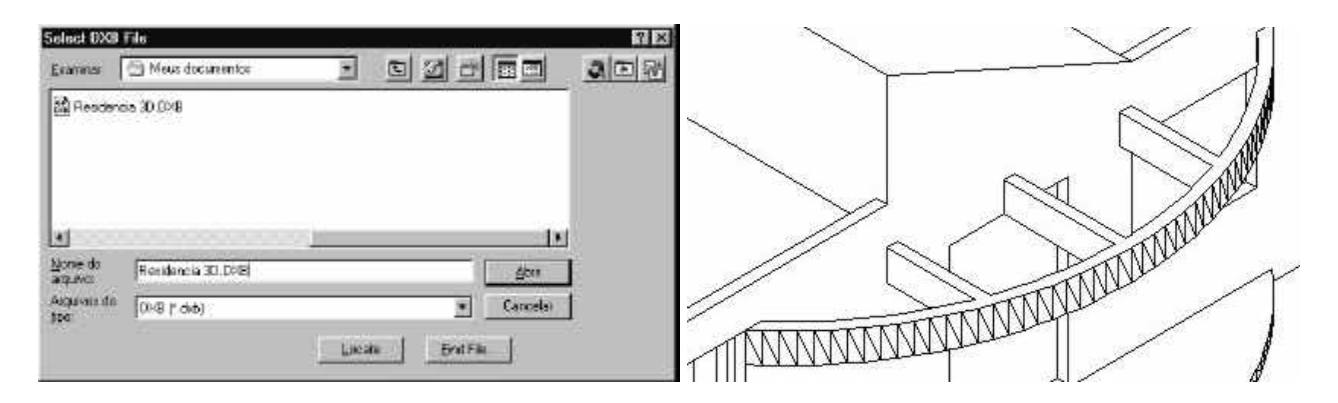

Já com o desenho dentro do computador, mova-o um pouco para o lado para que seja inserido o segundo desenho (este será inserido no mesmo lugar onde apareceu o primeiro desenho) e assim por diante.

Note uma característica do AutoCAD: a triangulação de objetos curvos como a pérgula curva de nosso modelo. Você pode então apagar algumas destas linhas, melhorando assim a aparência do nosso modelo.

Também se você desejar não criar estas linhas durante a criação do arquivo DXB, modifique a variável **DISPSILH** para o valor 0 (zero) e faça a plotagem para o arquivo DXB novamente.

# **6 Criando vistas do modelo 3D**

## **Passo 1:**

O AutoCAD tem alguns comandos interessantes para criar vistas do modelo 3D criado com sólidos (apenas com sólidos).

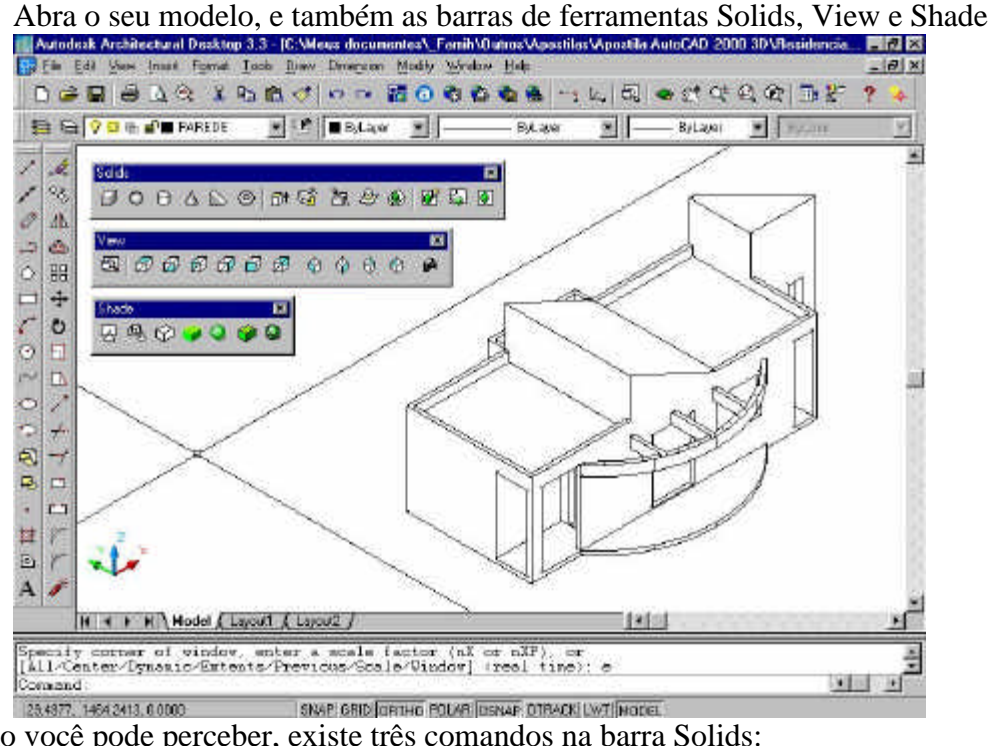

Como você pode perceber, existe três comandos na barra Solids:

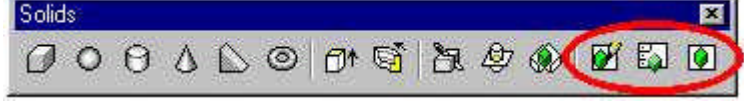

Setup Drawing, Setup View e Setup Profile.

- 6.1 Click no Botão Setup View (comando Solview) e como você pode perceber, o AutoCAD passou para a janela do Paper Space:
- 6.2 Obs: Você deve apagar qualquer Viewport no PaperSpace para não se confundir, já que o

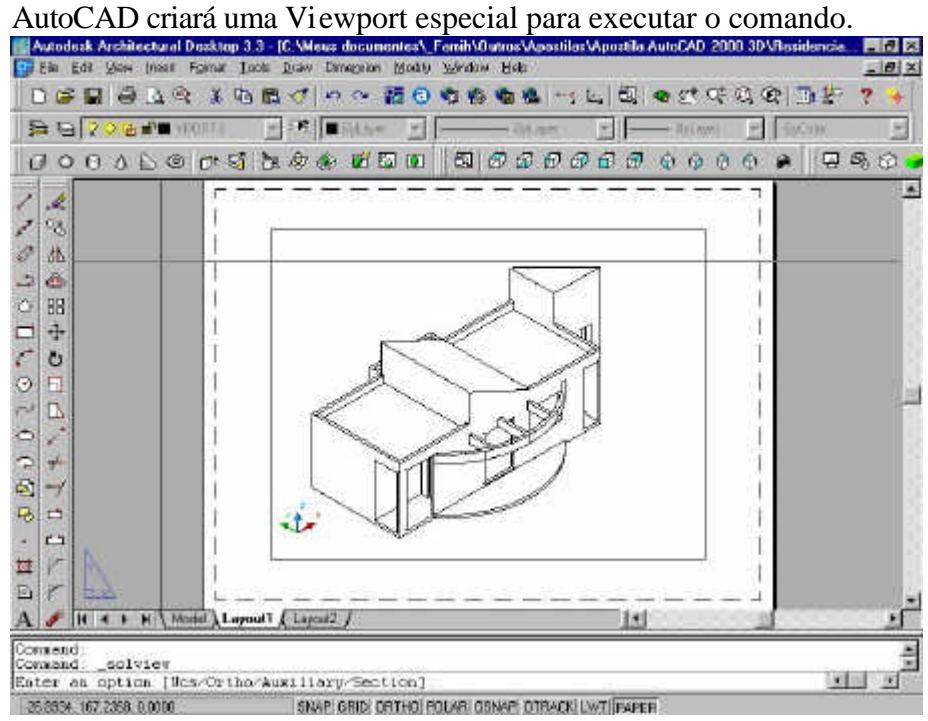

```
6.3 Executando o comando Setup View (comando SOLVIEW):
     Command: _solview
Entre com U para Ucs:
     Enter an option [Ucs/Ortho/Auxiliary/Section]: U
Aceite a opção Current:
     Enter an option [Named/World/?/Current] <Current>:
Aceite a com o valor <1>:
     Enter view scale <1>:
Especifique um lugar qualquer no centro da tela:
     Specify view center:
Termine esta opção com o ENTER:
     Specify view center <specify viewport>: <faça um enter>
Especifique o primeiro canto para a janela que será criada:
     Specify first corner of viewport: END of
Especifique o segundo canto para a janela que será criada:
     Specify opposite corner of viewport: END of
Entre com um nome para a janela que foi criada (eu escolhi FRENTE):
     Enter view name: FRENTE
Termine o comando com o ENTER:
     UCSVIEW = 1 UCS will be saved with view
     Enter an option [Ucs/Ortho/Auxiliary/Section]:
```
- 6.4 Agora click no botão PAPER UNI PAPER da Barra de Status e ele virará MODEL: **Command: \_.MSPACE**
- 6.5 E ntre dentro da janela e faça um ZOOM Extend para visualizar o seu modelo: **Command: '\_zoom Specify corner of window, enter a scale factor (nX or nXP), or [All/Center/Dynamic/Extents/Previous/Scale/Window] <real time>: \_e**
- 6.6 V á a barra de ferramentas View e escolha a opção FRONT VIEW:

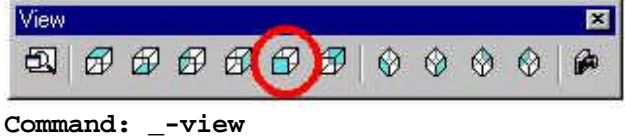

**Enter an option [?/Orthographic/Delete/Restore/Save/Ucs/Window]: \_front Regenerating model.**

6.7 Agora click no botão MODEL LET MODEL da Barra de Status para voltar ao Paper Space: **Command: \_.PSPACE**

Obs: Como você pode perceber, o AutoCAD criou novos layer:

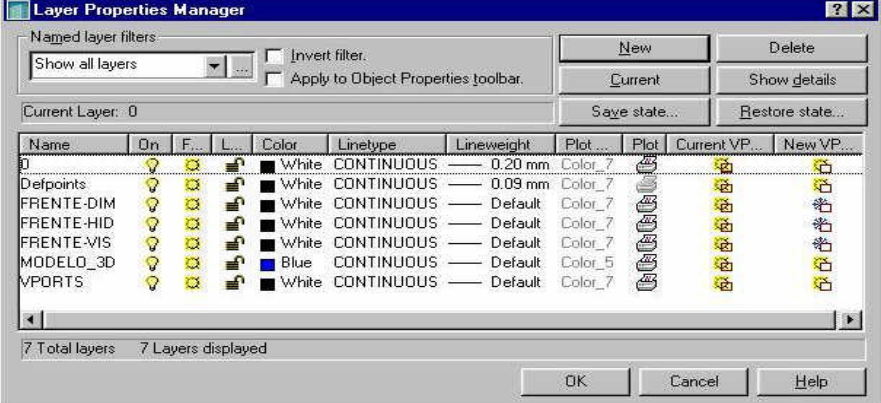

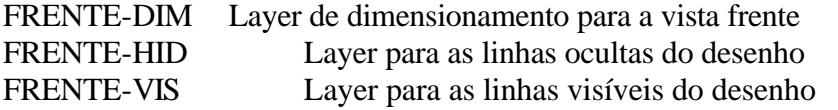

Observe também que o AutoCAD configurou para desligar estes layers nas próximas Viewport a serem criadas.

#### **Passo 2:**

6.8 Execute agora o comando Setup Drawing (comando Soldraw)  $\mathbb{Z}$  e selecione na linha da Viewport: **Command: \_soldraw Select viewports to draw.. Select objects: 1 found Select objects: 3 solids selected.**

Como você pode perceber, o AutoCAD criou a sua vista FRENTE com linhas em um plano de UCS paralelo a sua vista frontal.

6.9 Agora, basta você entra dentro da Viewport e selecionar as linhas que ficaram visíveis (apenas as linhas que estão nos layers FRENTE) e utilizando os Grips, copia-las para um novo desenho.

O interessante é que este novo desenho é extremamente preciso, e você pode continuar a fazer a suas fachadas e ainda colocar linhas de dimensionamento:

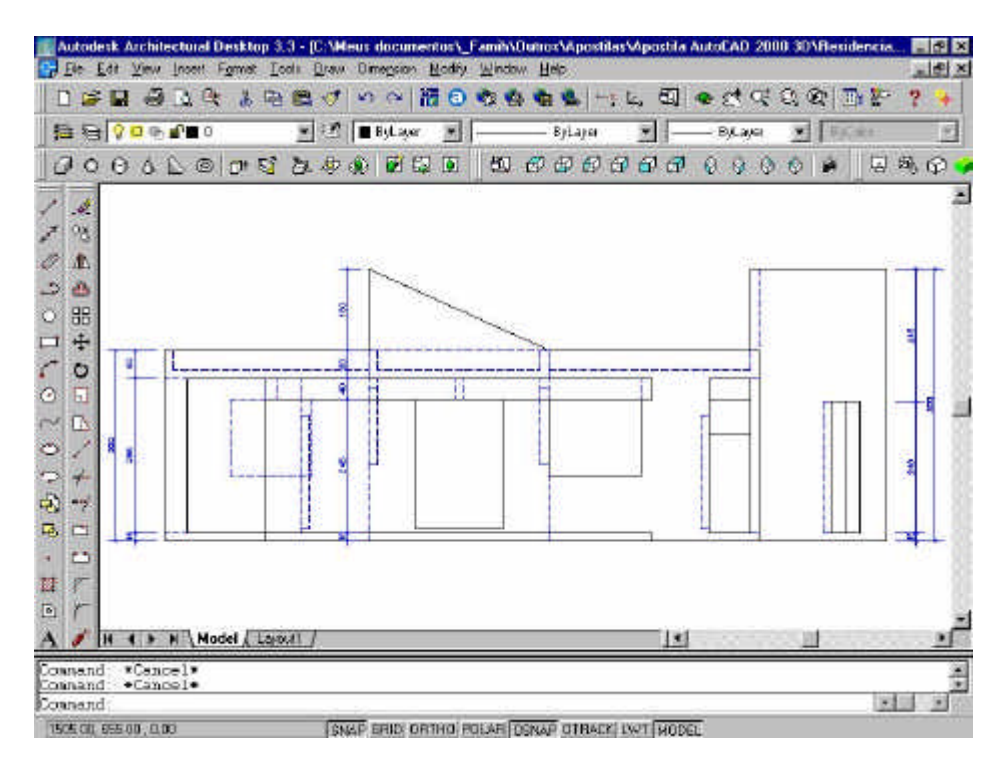

## **Para tirar Perspectivas Isométricas:**

Se você desejar tirar Perspectivas Isométricas (só poderá tirar vistas isométricas), faça:

- 6.10 Entrar dentro de uma nova Viewport e escolher a vista isométrica;
- 6.11 Execute o comando UCS: **Command: UCS Current ucs name: \*NO NAME\* Enter an option**
- Responda V para obter a UCS View que é paralela a sua tela: **[New/Move/orthoGraphic/Prev/Restore/Save/Del/Apply/?/World]<World>: V**
- 6.12 Saia da Viewport com o botão MODEL da Barra de Status para voltar ao Paper Space.
- 6.13 Repita a operação número 6.9.

Aqui terminamos o nosso tutorial. Divirta-se !

Emr-07-02-2003